### **Referral Portal** Referral

### **Summary**

This guide explains the steps for referral agents to follow when responding to a referral request from the Department.

The guide assumes you are a registered user of Planning Online. If you or your organisation have not yet registered, refer to the registration guide which can be found on the Help using the Planning Online Portal page.

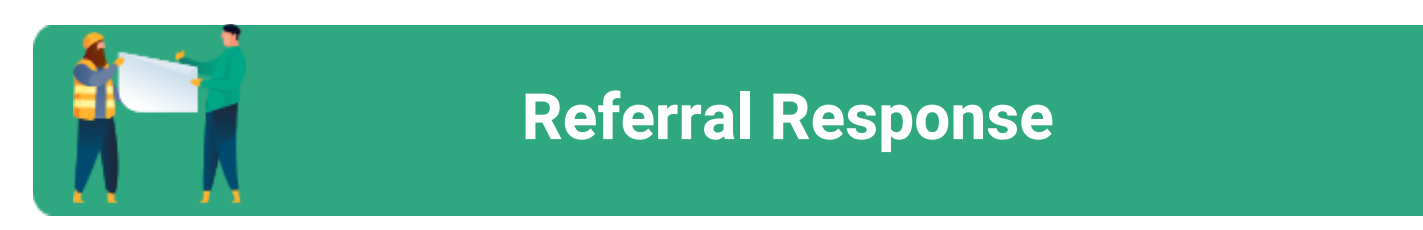

### **Content**

- 1. Navigate Referral Portal Dashboard
- 2. Review application details
- 3. Referral Response
- 4. Uploading Supporting documents
- 5. Submit Responses to the Department

### **Referral Portal** Referral Portal

#### **Referral Agent**

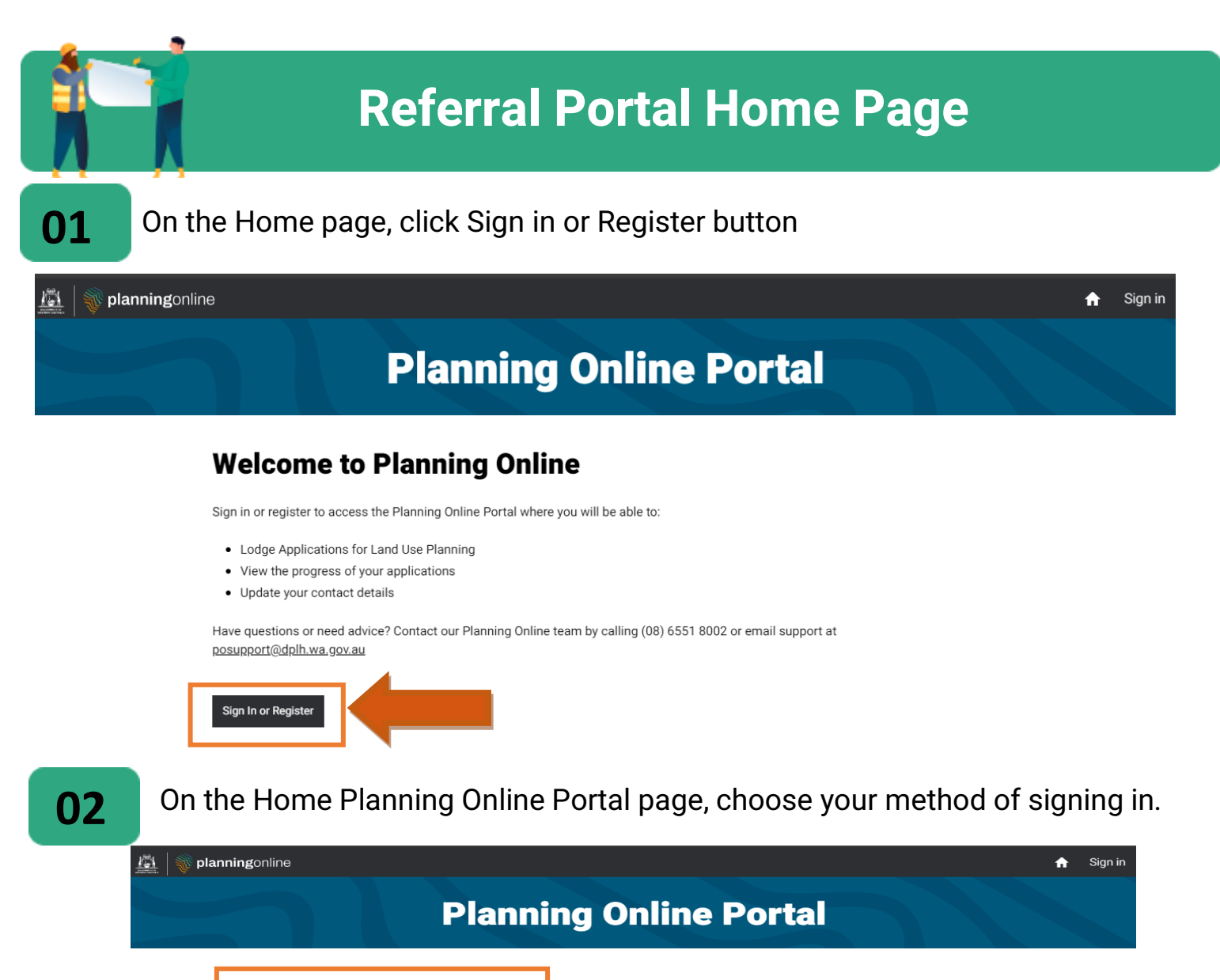

#### Sign in with...

You can sign in to Planning Online using one of the ser<mark>v</mark>ices below.

#### **Facebook**

If you have a Facebook account, you can sign into inning Online with this account. If you would like to create an account or learn more about Facebook accounts, click this nk.

#### Google

If you have a Google account, you can sign into Pla<mark>n</mark>ning Online with this account. If you would like to create an account or learn man and assessment you from the to steate

#### **Digital Identity**

This is provided by the Australian Government. If you have a<br>Digital Identity account, you can sign into Planning Online with Digital Identity account, you can sign into Planning this account. If you would like to create an account or learn more about Digital Identity, click this link.

**Sign into Planning** Online >

### **Referral Agent**

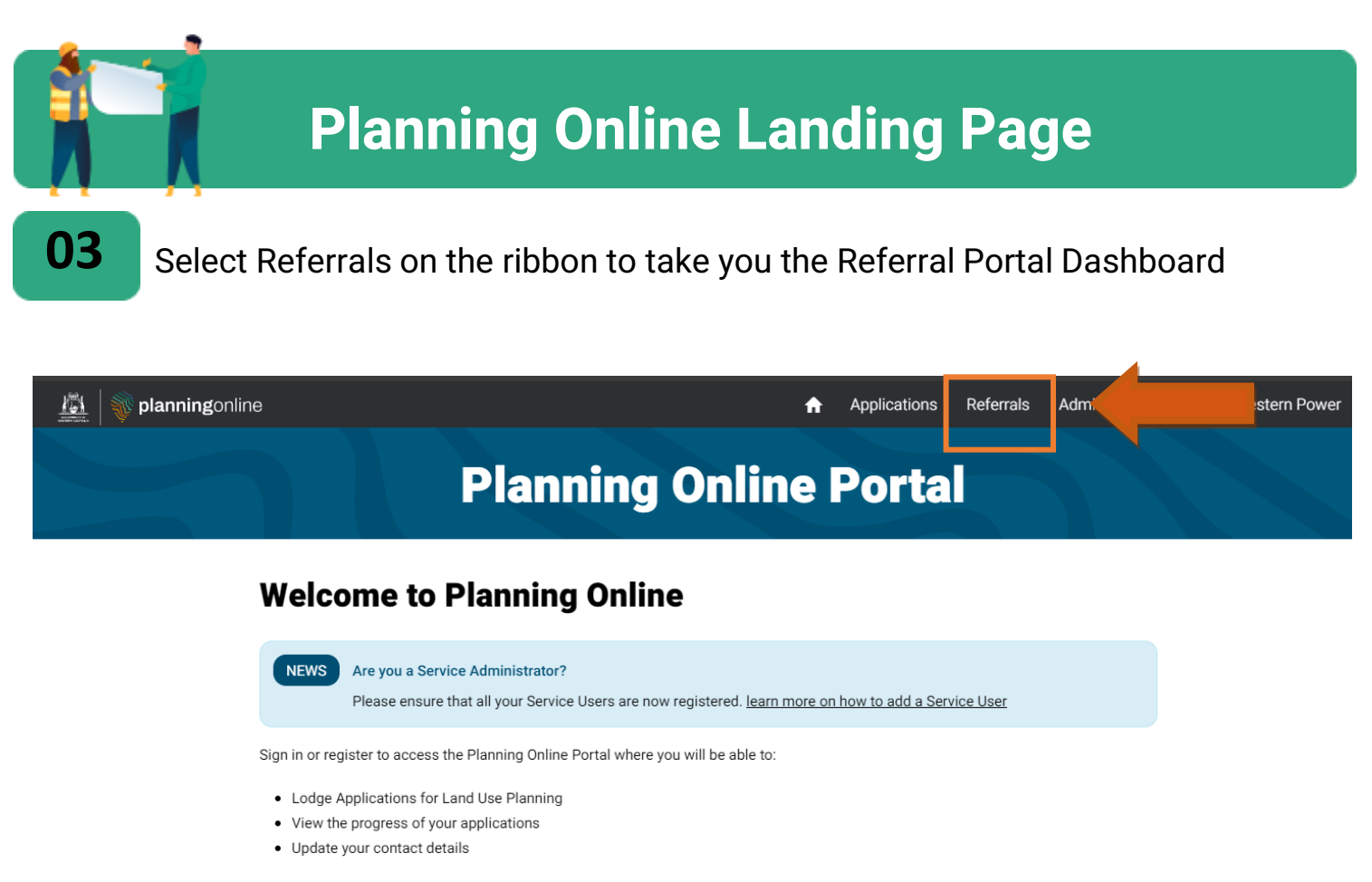

Have questions or need advice? Contact our Planning Online team by calling (08) 6551 8002 or email support at posupport@dplh.wa.gov.au

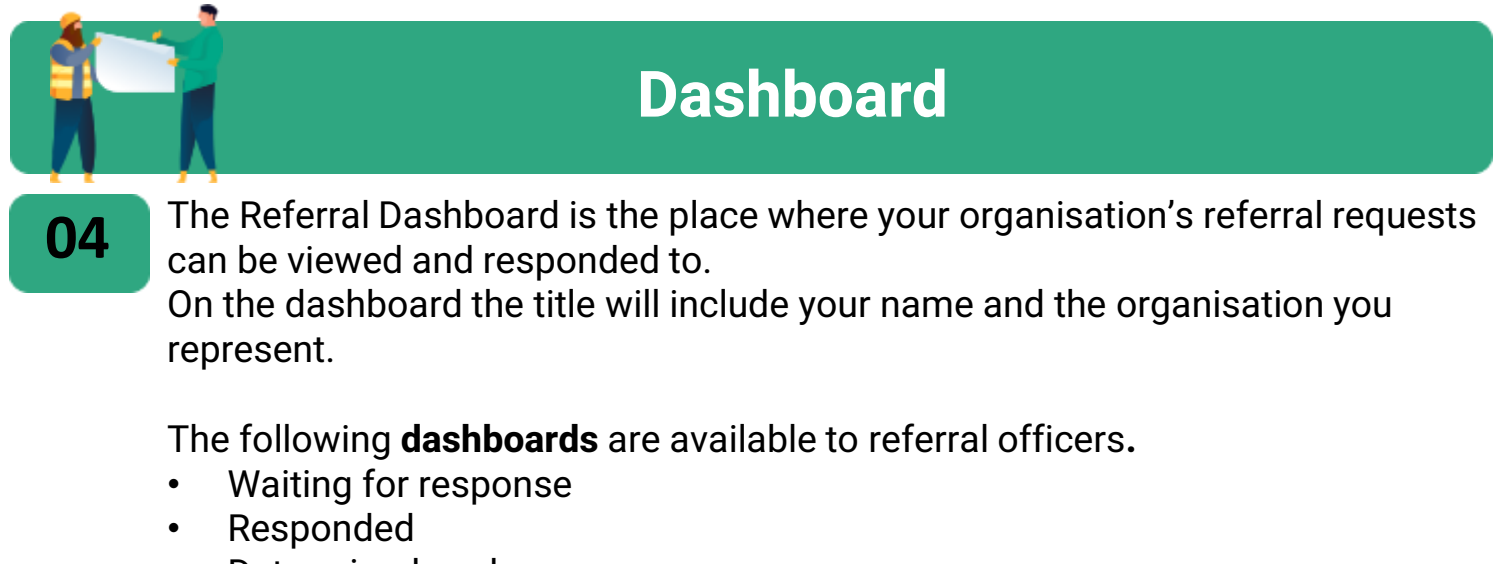

- Determined, and<br>• Fndorsements
- **Endorsements**

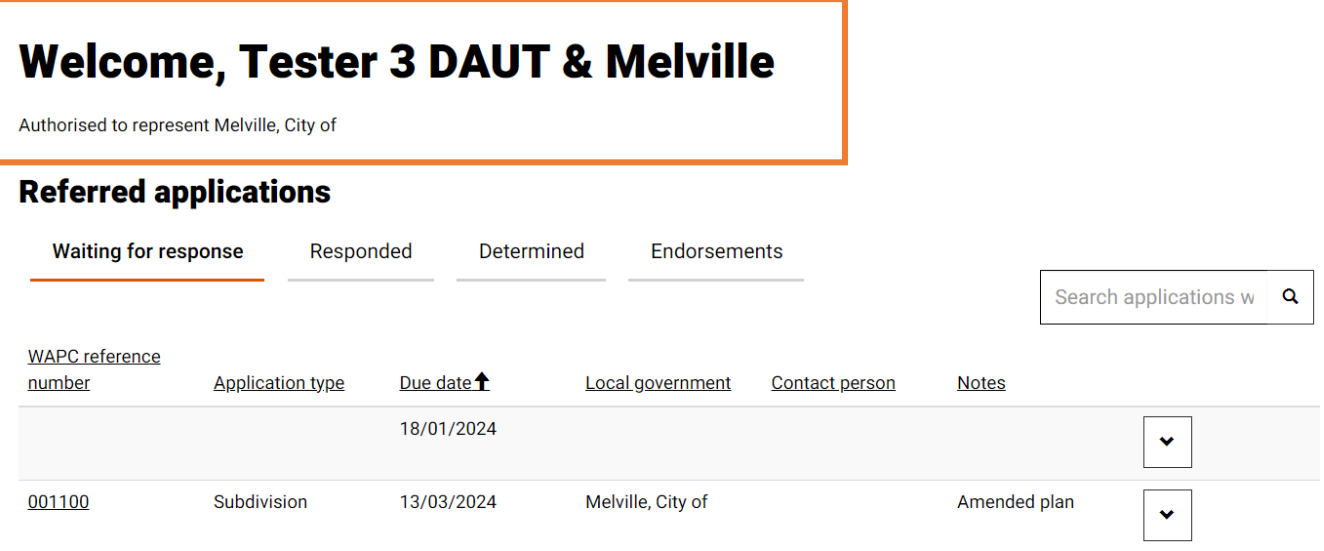

### **Referral Agent**

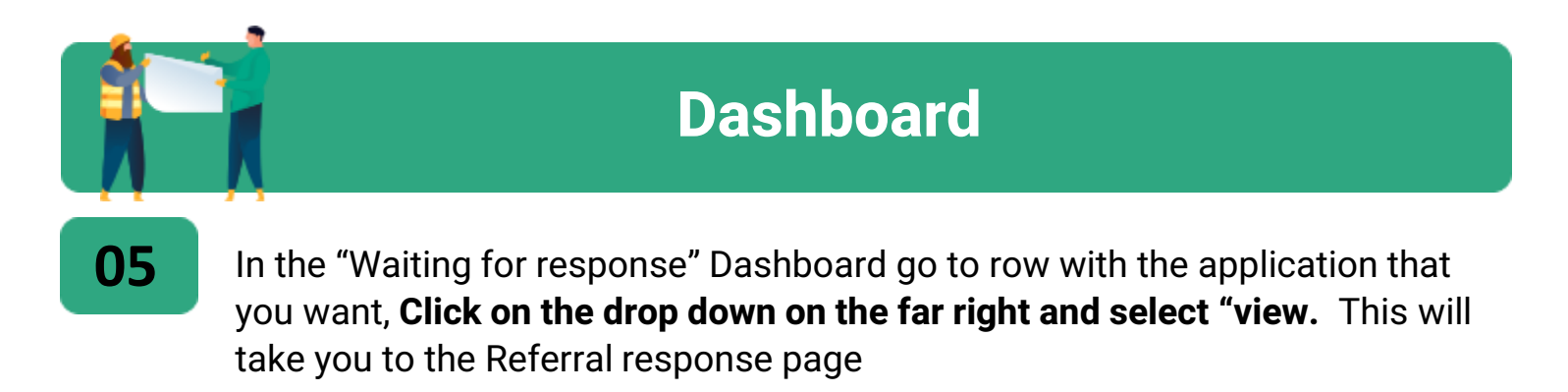

### **Welcome, Tester 3 DAUT & Melville**

Authorised to represent Melville, City of

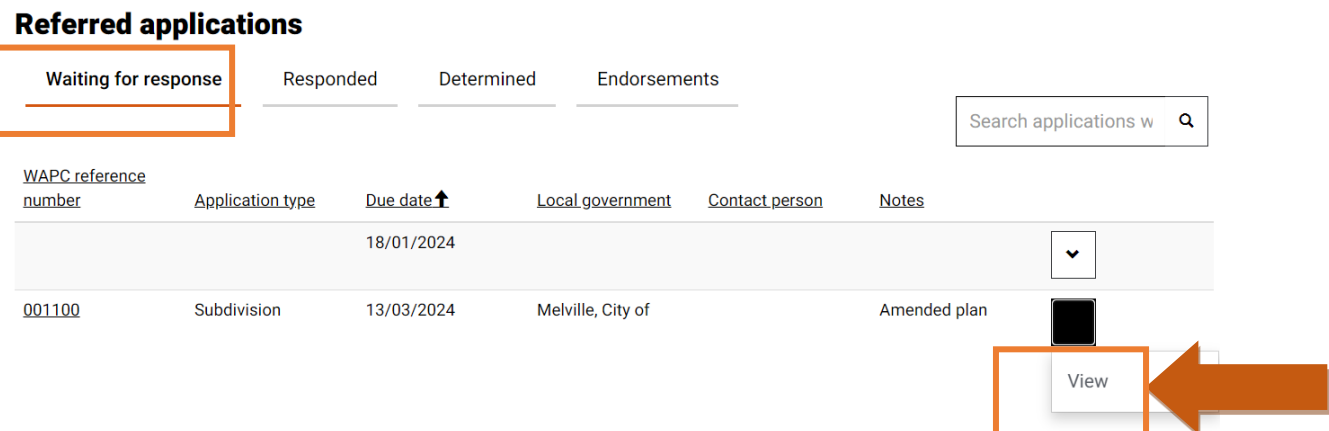

#### **Referral Agent**

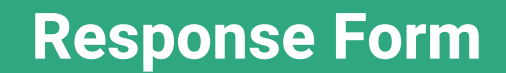

**06**

On the Referral response page, click on the relevant tab to open **Application details**, **Referral information** or **Recommendation**. On the Application tab, **Document list** section, click on the far right drop down of the file to view the document. Click "**Next**" or go to Referral Information tab to review the provided information.

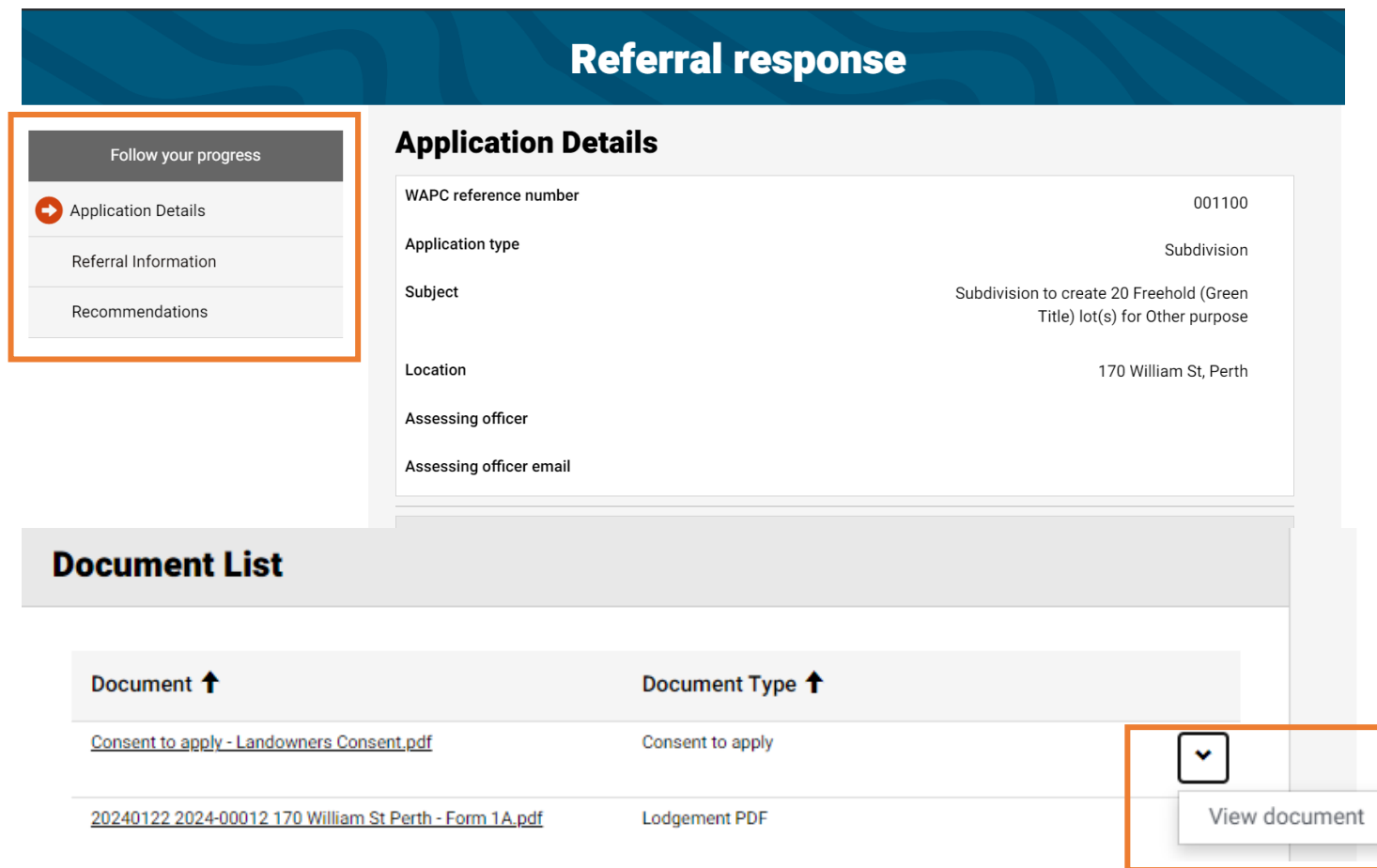

### **Referral Agent**

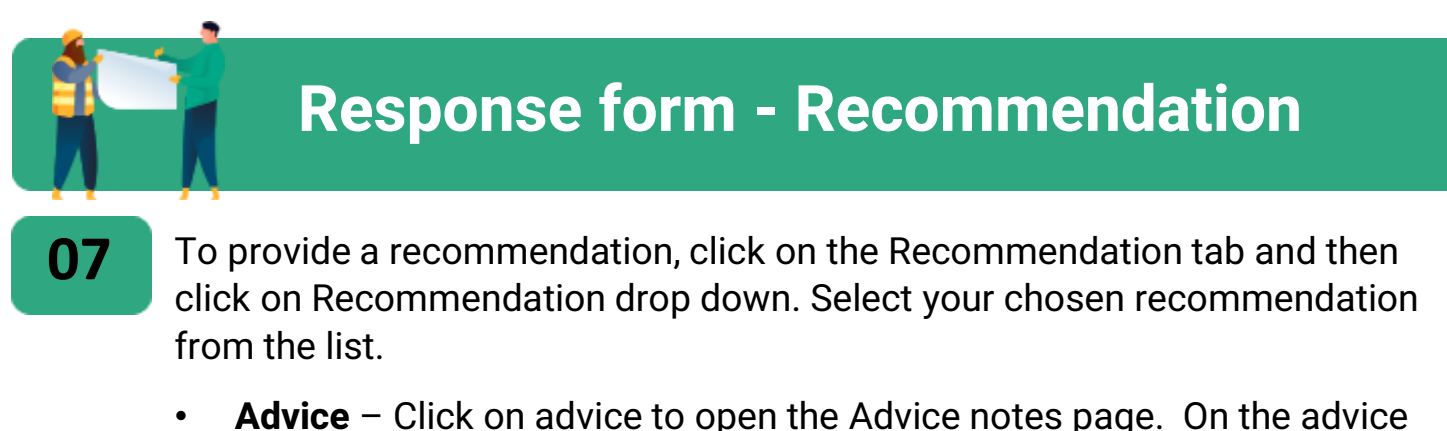

• **Advice** – Click on advice to open the Advice notes page. On the advice note page add advice note by clicking on **Add advice Note.** Then **add supporting document**

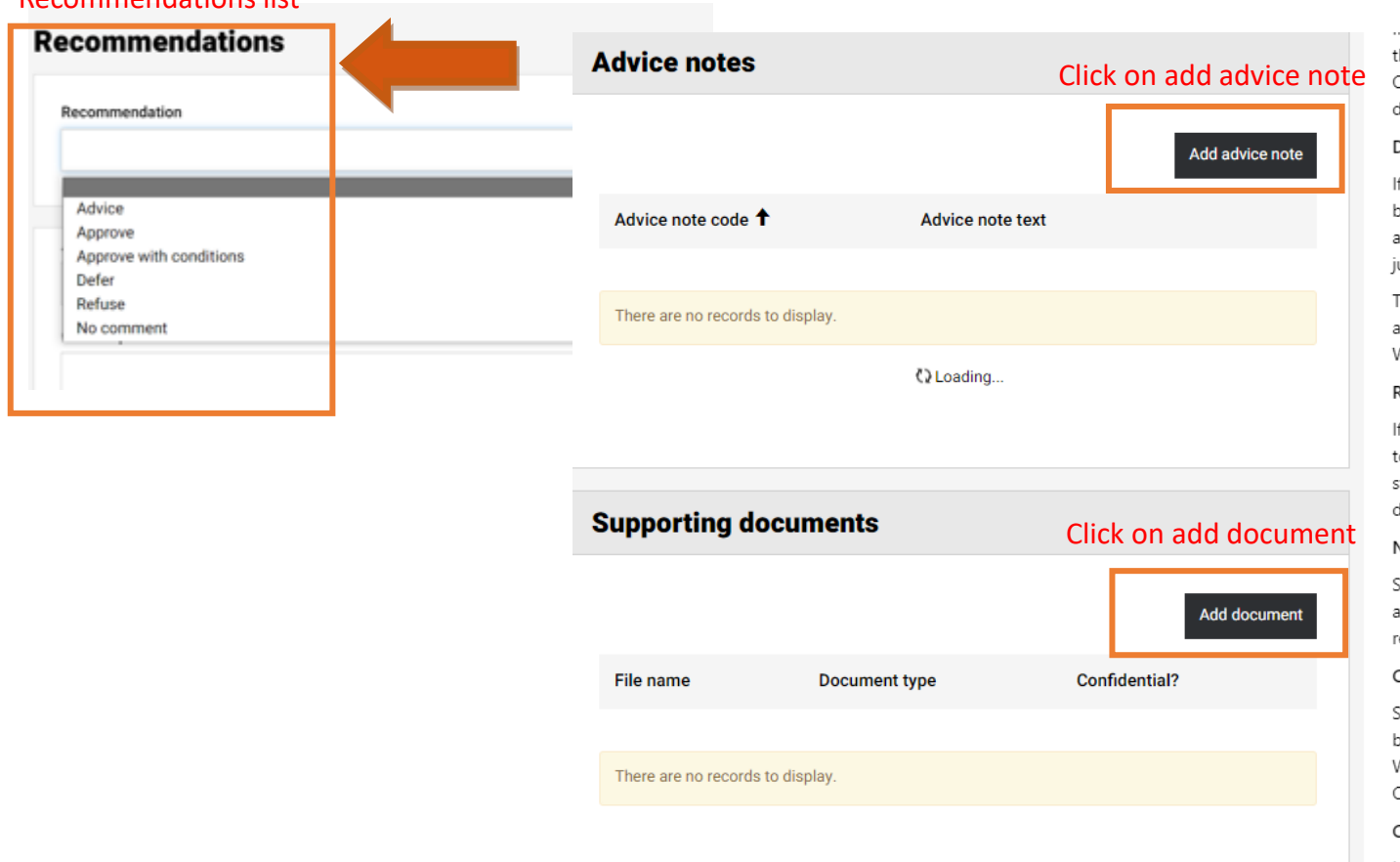

#### Recommendations list

### **Referral Agent**

## **Response form - Recommendation**

**08**

When you click on add Advice note**, "create advice note" drop list will appear**. If you know the advice note code enter in the search field otherwise scroll down the list to select the appropriate advice code

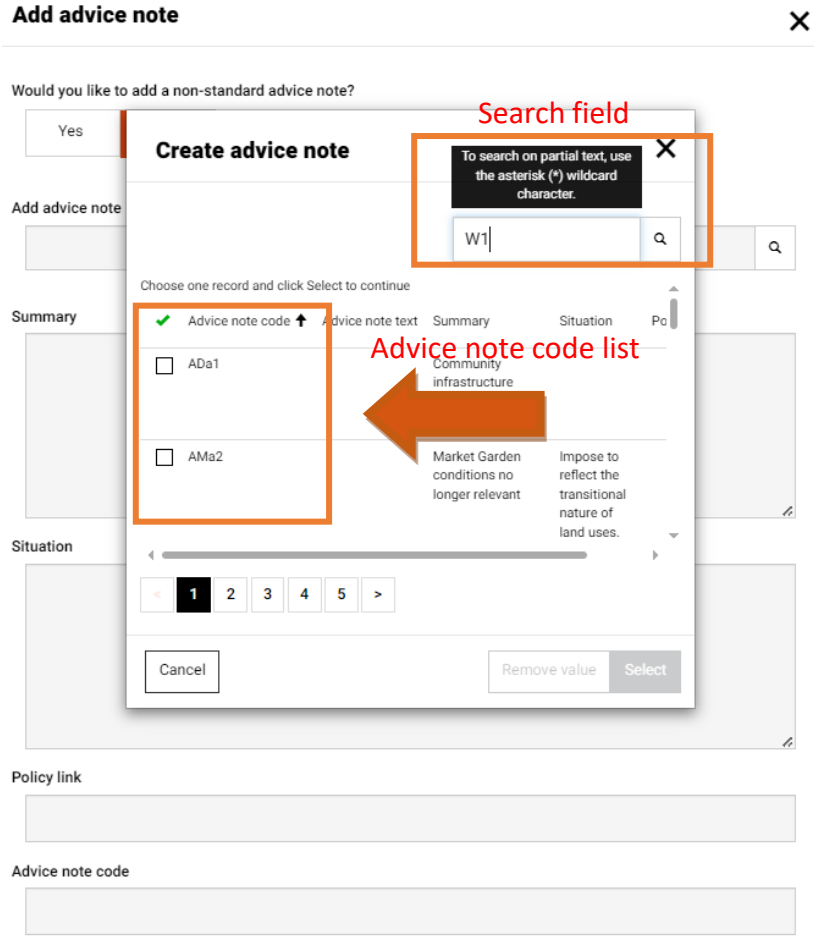

### **Referral Agent**

**09**

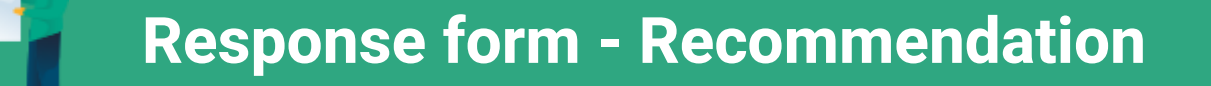

Select the **Advice note code** and click on **select**

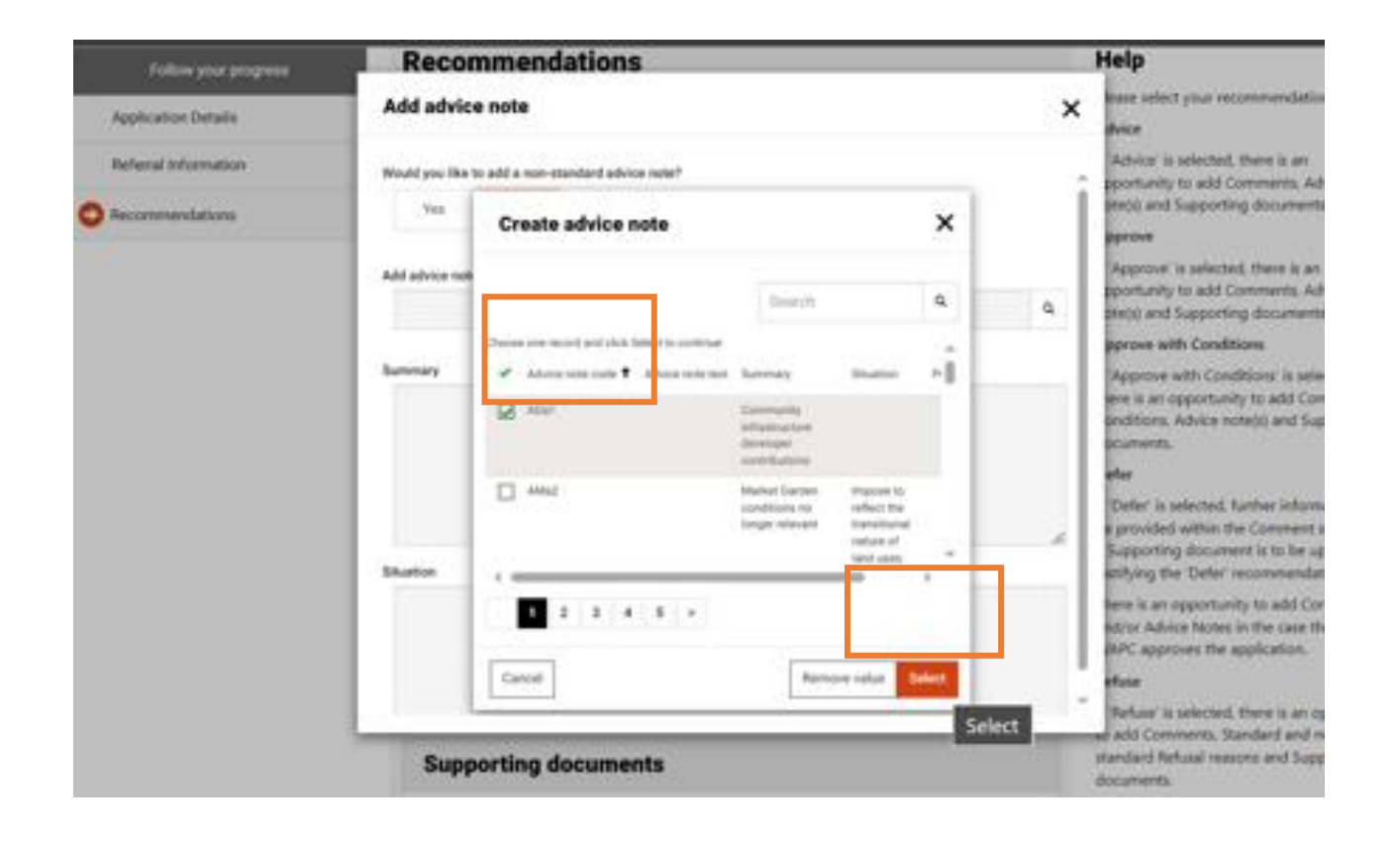

### **Referral Agent**

**10**

## **Response form - Recommendation**

On the "add advice note" ensure that you review all the fields and edit the **Advice note text** as necessary**. Click Save** 

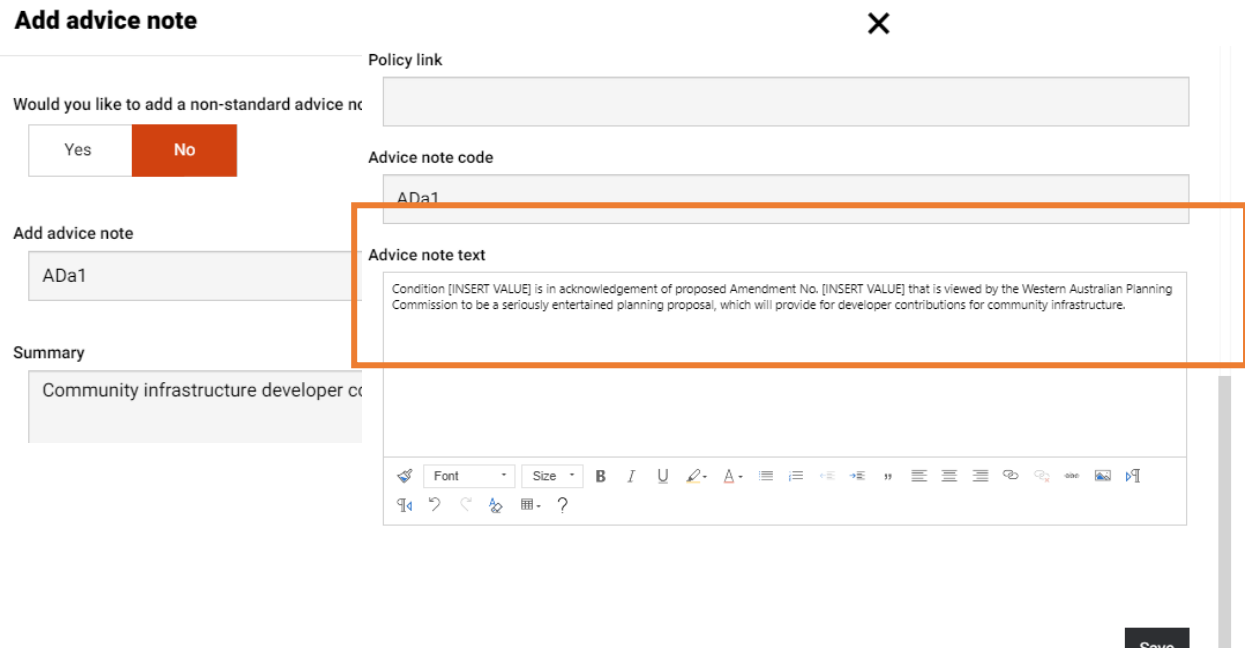

There is an option to select "non-standard advice note"

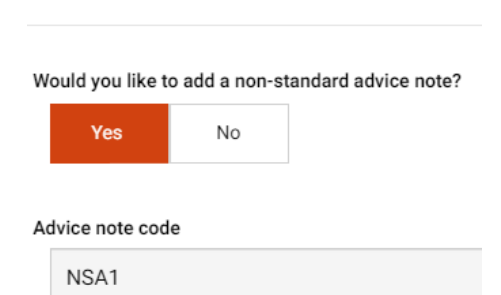

**Add advice note** 

٠

### **Referral Agent**

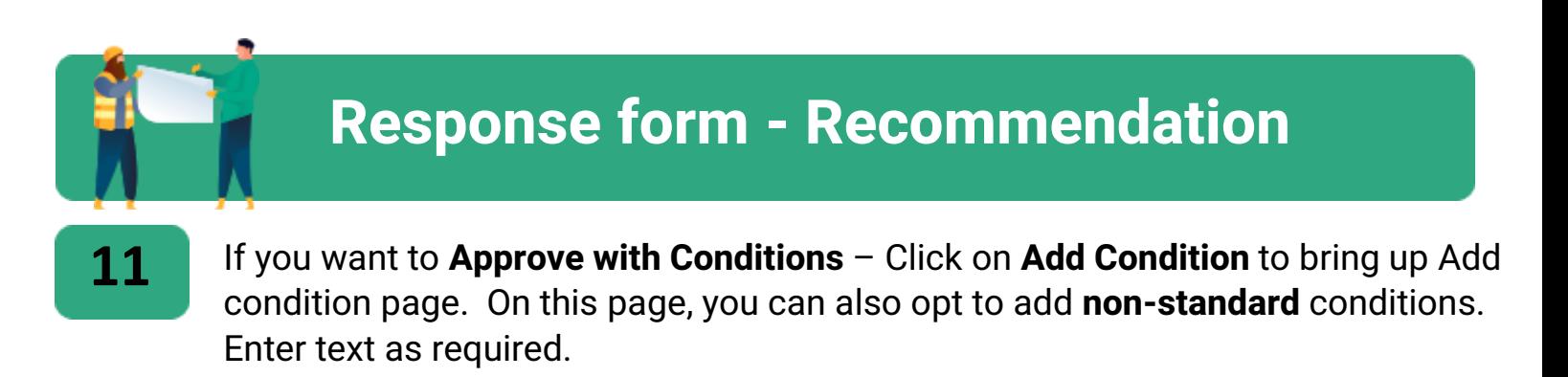

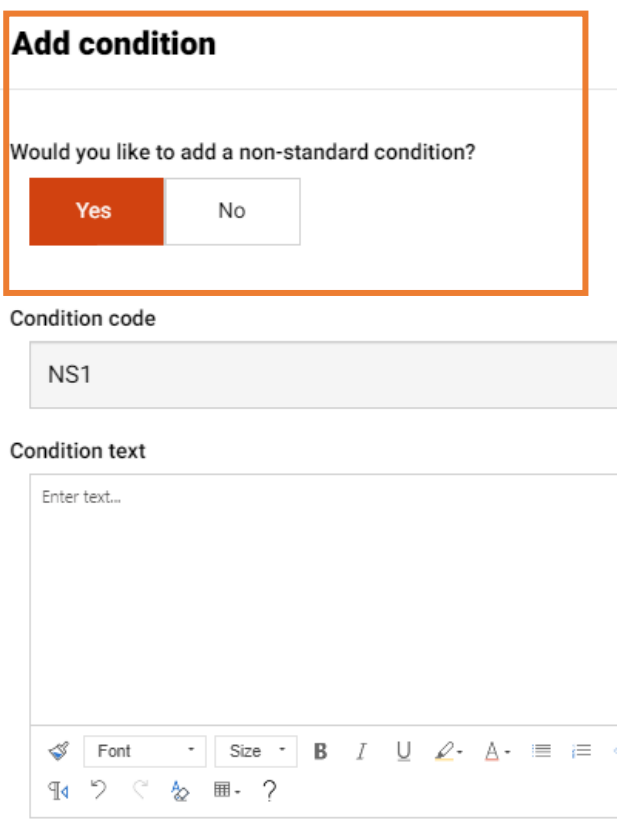

#### Justification

### **Referral Agent**

# To add a model condition **Response form - Recommendation 12**

• Click on the magnifying glass and select from a list of conditions codes, or if you know the condition code enter on the search field and **select** the condition

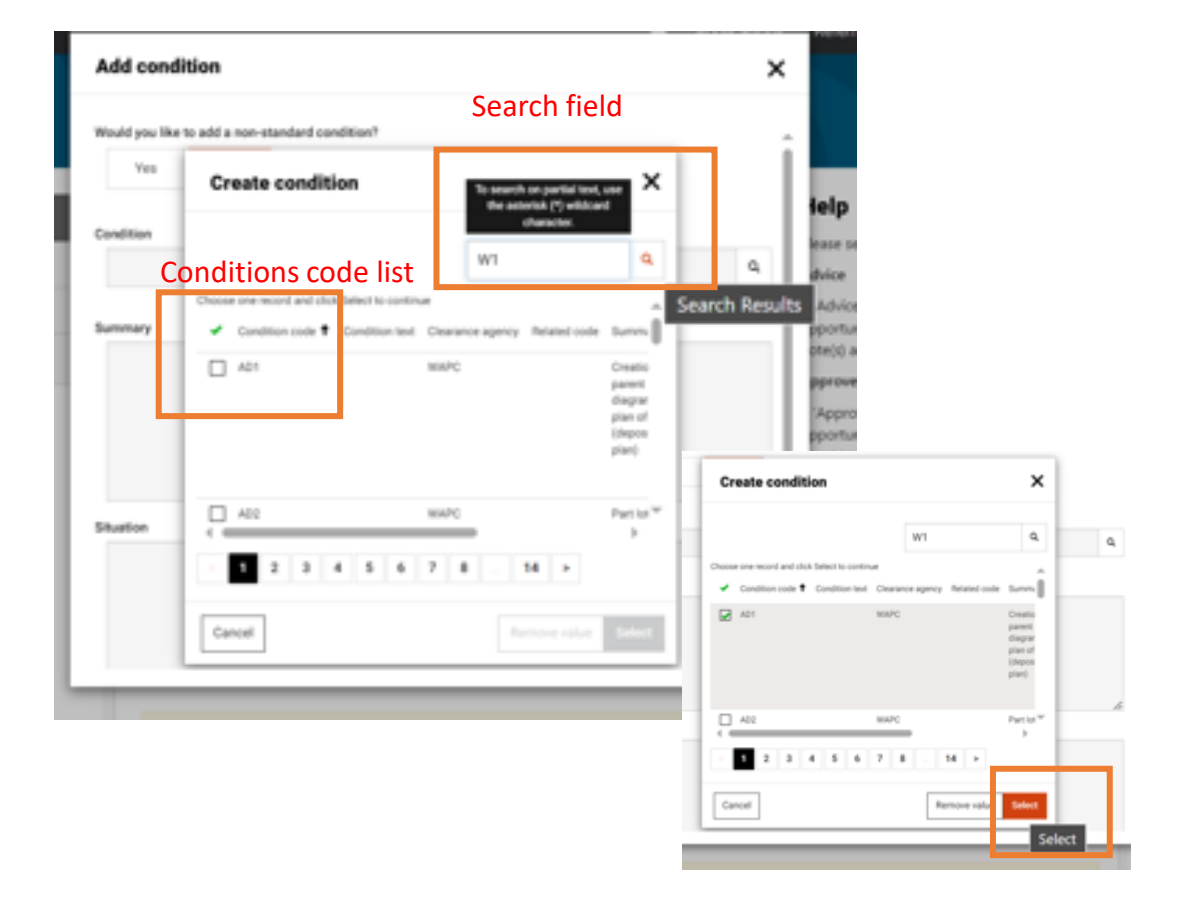

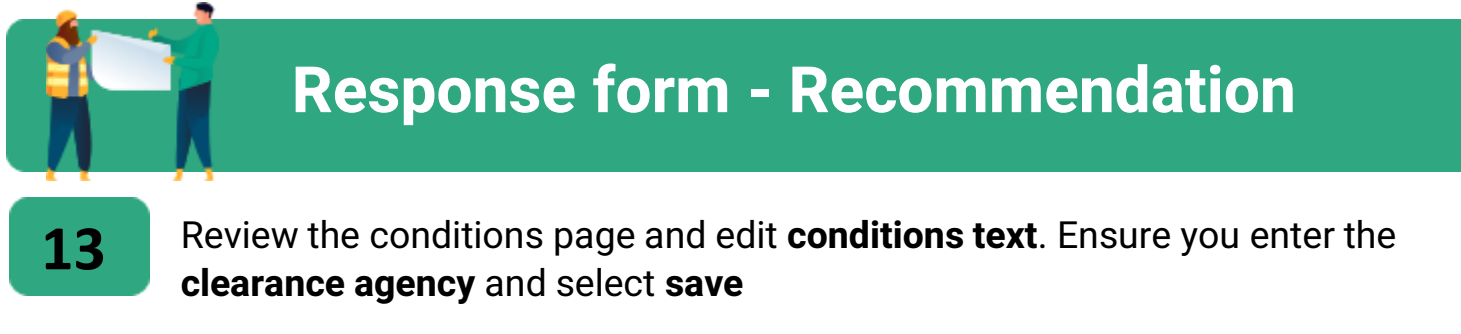

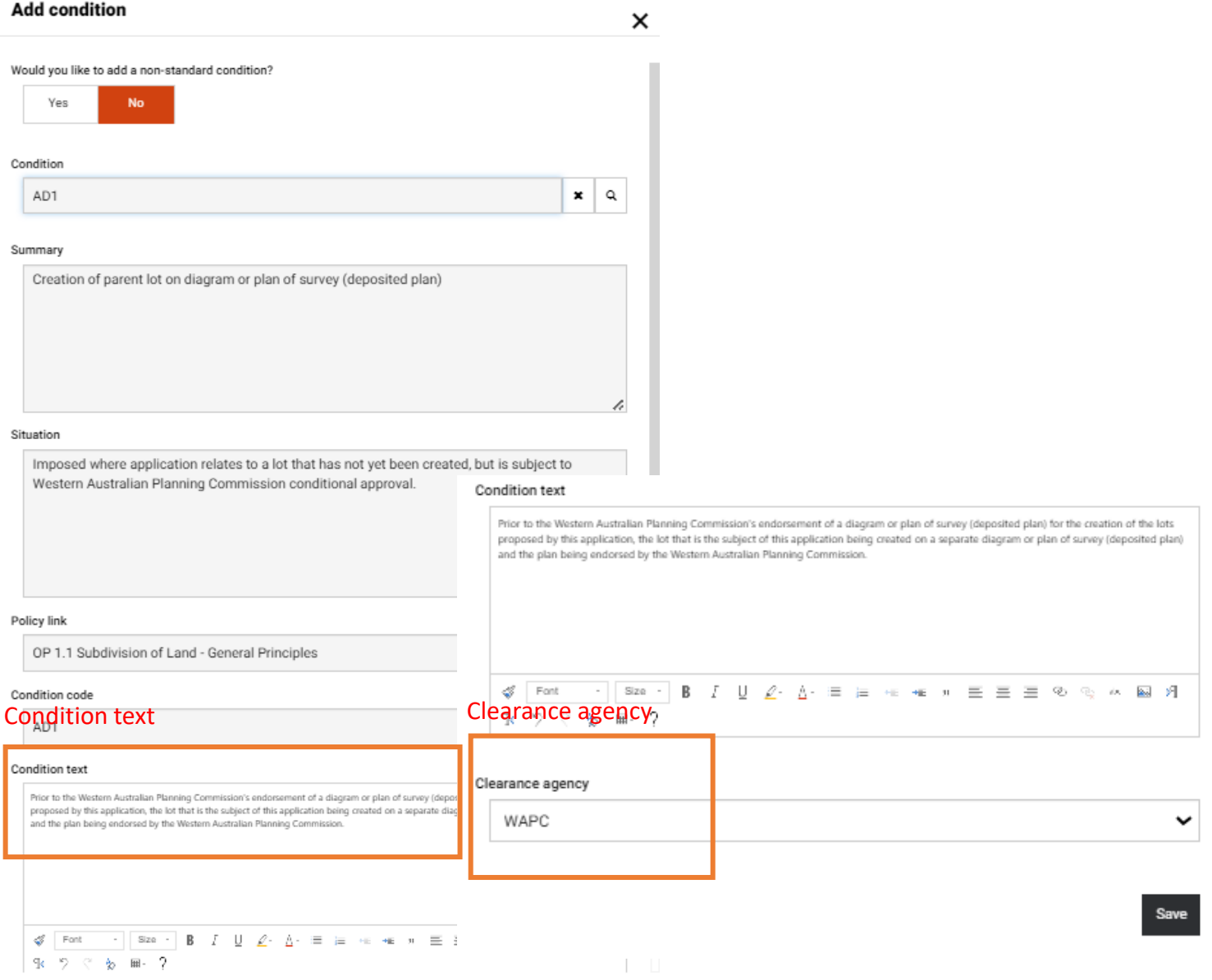

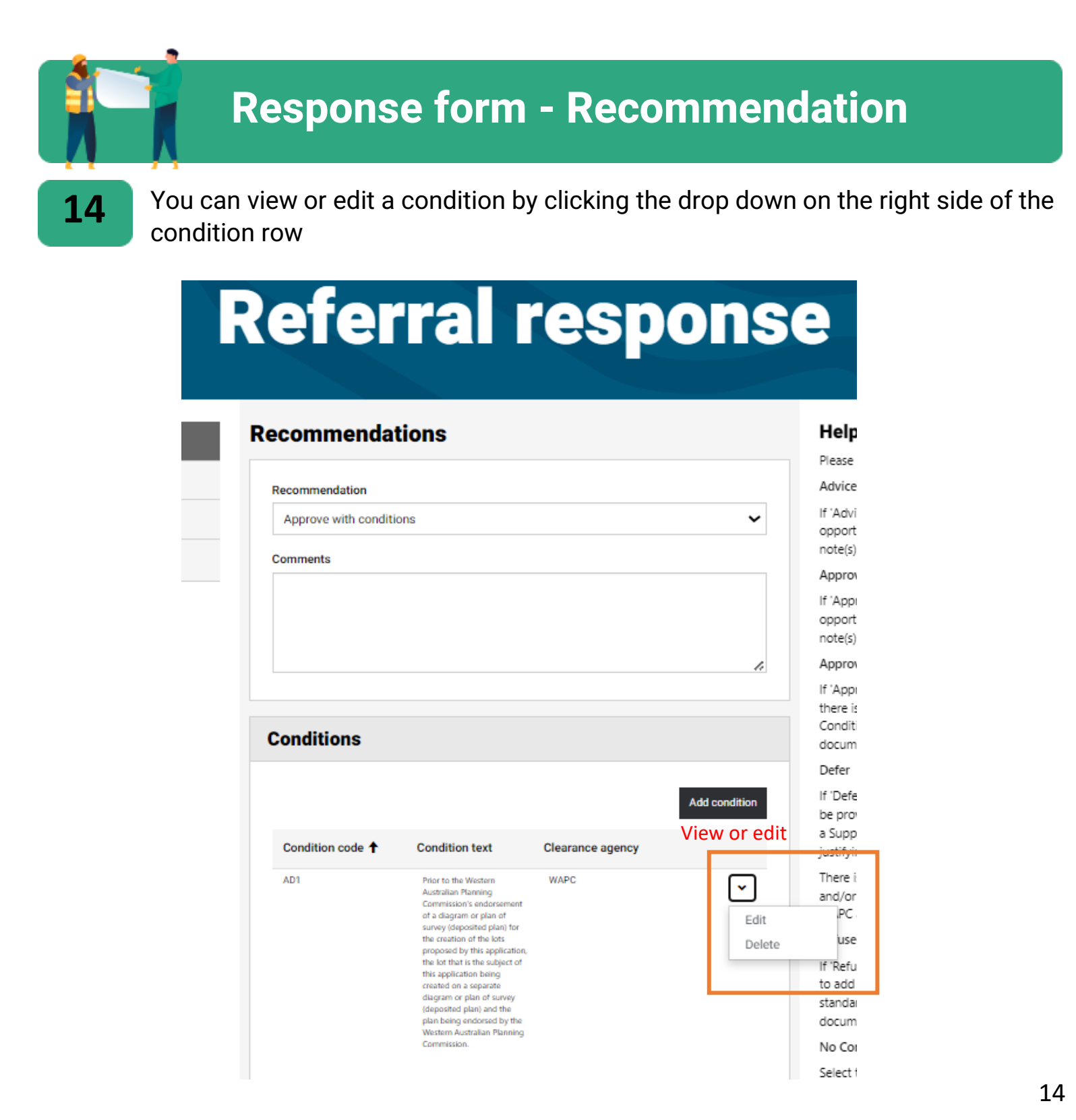

### **Referral Agent**

### **Response form - Recommendation**

**15**

When you complete adding recommendations, review referral response page. You can add supporting documents by clicking on the **1- Add document.** On the Add document page select the **2- document type and save.** Then **3 upload a file.**

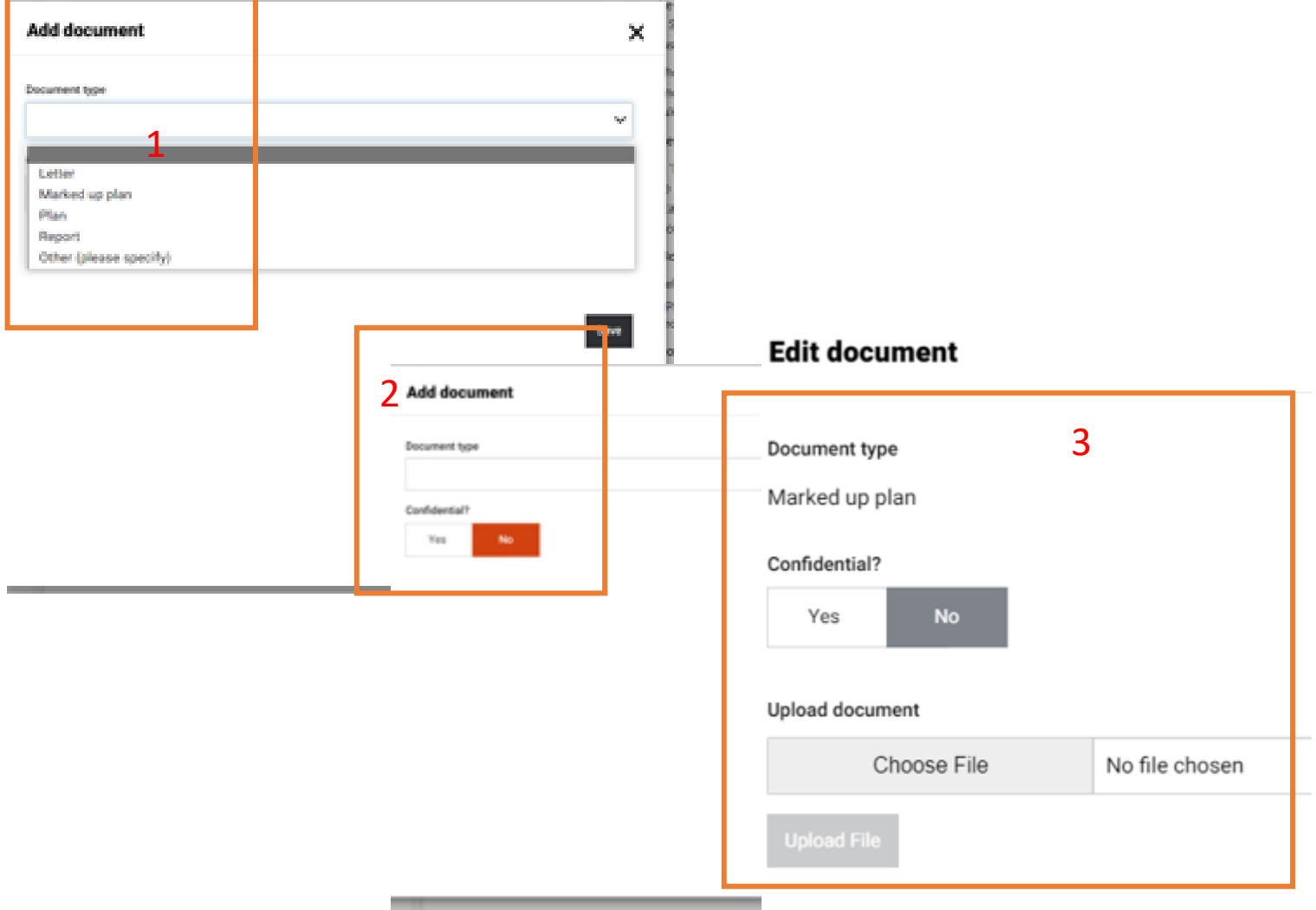

### **Referral Agent**

### **Response form**

**16**

Review the information that you added on **referral response page**, complete all the fields, certify that the referral is correct and **submit** the response. You may also **save** the application for a more senior officer to later certify and submit.

# **Referral response**

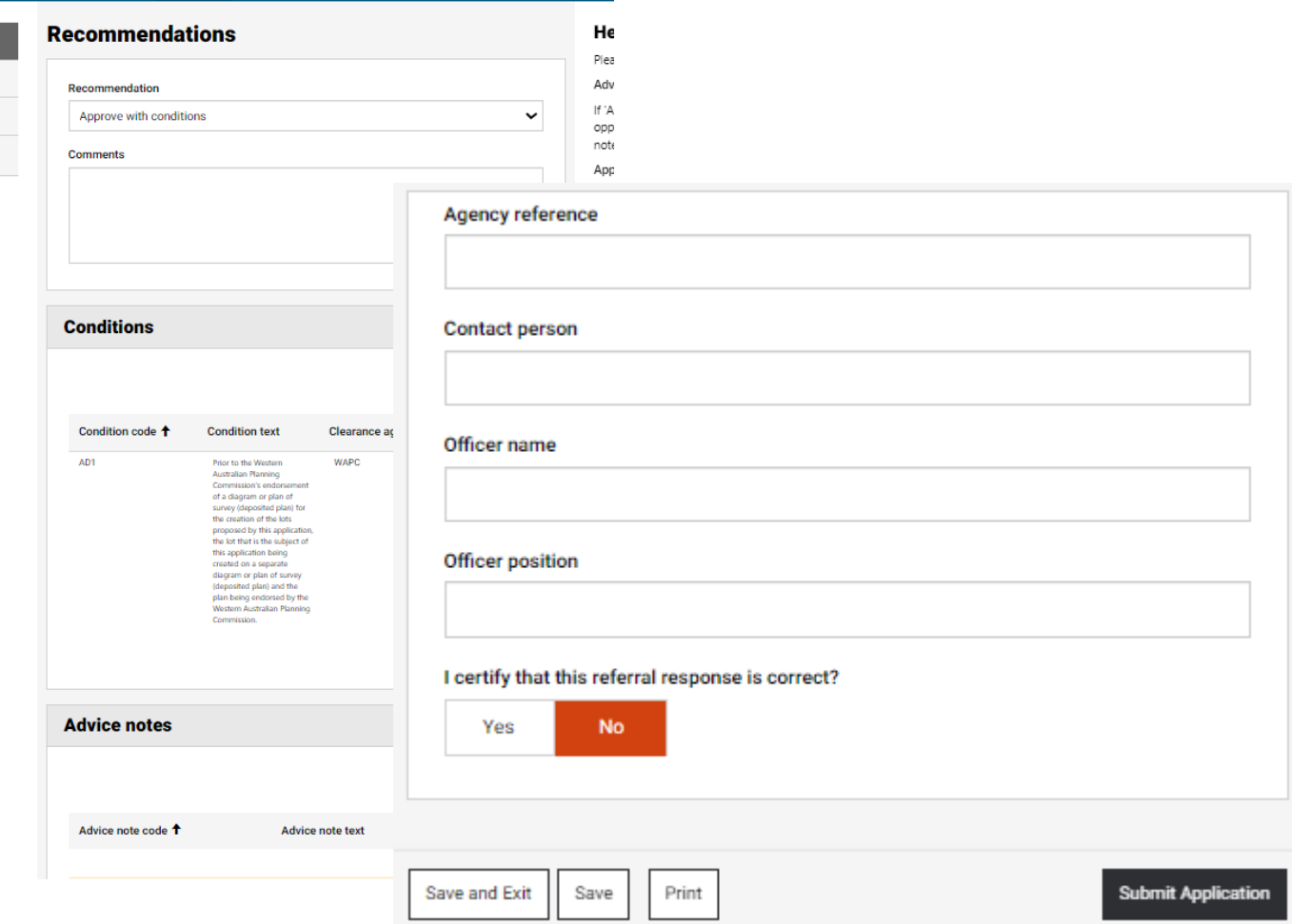

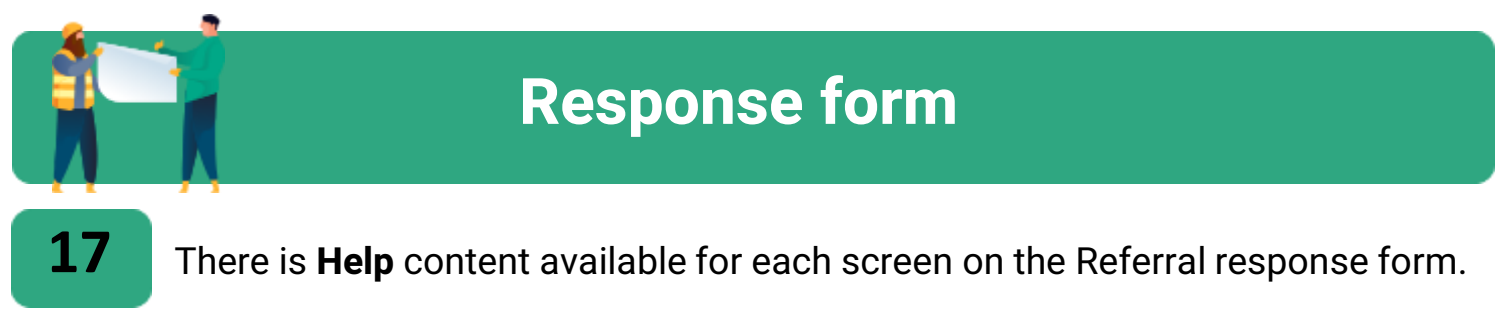

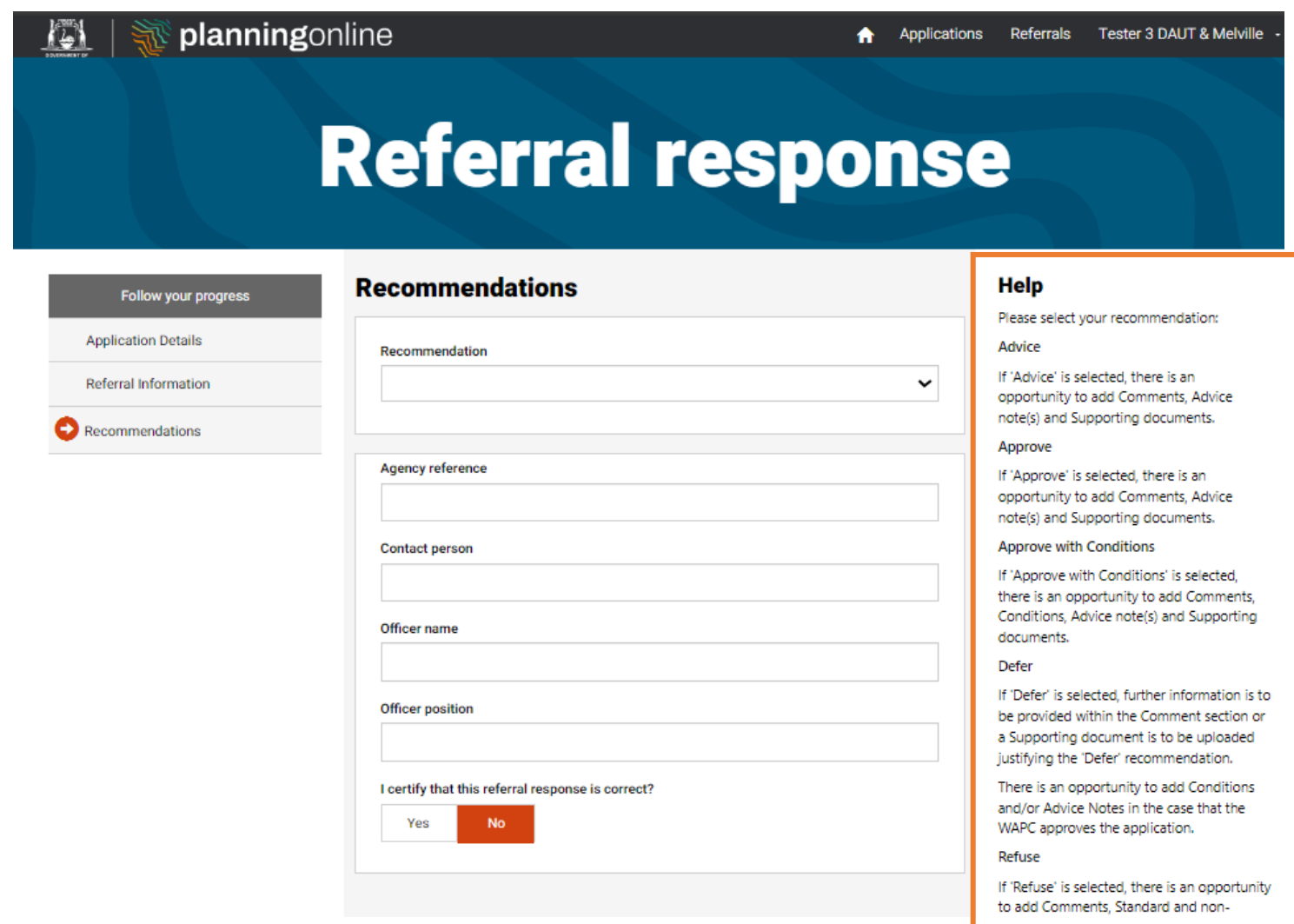